## Move Objects together

We have 2 Girls here, we want to move at the same Time.

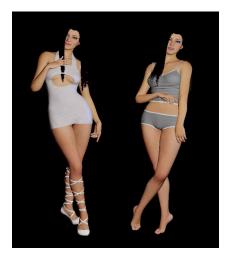

- 1. Open Add Atom Menu
- 2. Select Misc
- 3. Select Subscene
- 4. Select Add Atom

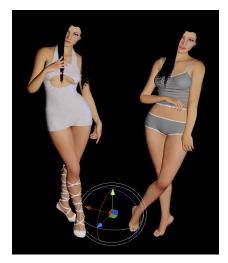

|                    | Add Atom                             |
|--------------------|--------------------------------------|
| Category           | Atom                                 |
|                    |                                      |
| Misc               | None                                 |
| Animation          | CensorCube                           |
| Environments       | CensorPanel                          |
| FloorsAndWalls     | ClothGrabSphere                      |
| Force              | CustomUnityAsset                     |
| Furniture          | Empty                                |
| Light              | ImagePanel                           |
| Misc (2)           | ImagePanelEmissive                   |
| People             | ImagePanelTransparent                |
| Props              | ImagePanelTransparentEmissive        |
| Reflective         | ImagePanelTransparentEmissiveOverlay |
| Shapes             | PlayerNavigationPanel                |
| Sound              | SimpleSign                           |
| Toys               | SubScene (3)                         |
| Triggers           | UlImage                              |
|                    | UIText                               |
|                    | VaMLogo                              |
|                    | VaMSign                              |
| Select Atom On Add |                                      |
| Focus Atom On Add  | Add Atom 4                           |
|                    |                                      |
| 🗲 🖿 🗖 🖉 🕻          | 🗳 👿 🛃 🔽 🛃 🛣 🛨                        |
| 🚄 🔽 🔯 🕨 😂 🛛        | 🗎 🕕 🛃 💊 🕨 🖾 🗎                        |

- The two Girls later will be moved by moving the Subscene.
- Therefore place the Subscene to a point, where it is comfortable to move your Objects later.
- In this Case, it is placed between the Girls.

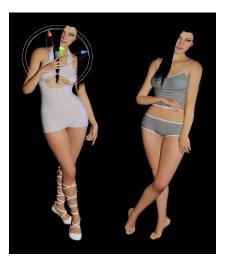

Now select the First Girl or Object.

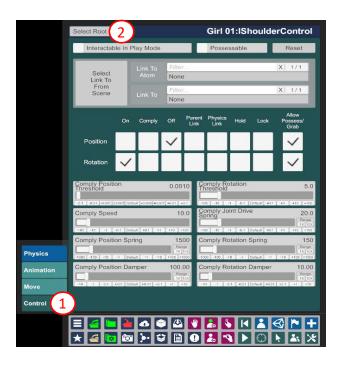

| Hair Presets           | Plugins<br>Presets        |                                                  |                                 |                                 | Girl 0 <sup>.</sup> |
|------------------------|---------------------------|--------------------------------------------------|---------------------------------|---------------------------------|---------------------|
| Male<br>Morphs         |                           | ✓ On ✓ Interactable In Play                      |                                 | Possessable                     | Remov               |
| Female<br>Morphs       | Jaw Physics<br>& Triggers | Legacy Preset                                    | s (recommend usi<br>Save Preset | ng new presets or<br>Reset Pose | Reset Look          |
| Morphs<br>Presets      |                           | Load Look                                        | Save Preset                     | Load Pose                       | Save Pose           |
| Mouth<br>Materials     | F Breast<br>Physics 2     | Select Parent                                    |                                 |                                 |                     |
| Tongue<br>Materials    | F Breast<br>Physics 1     | Atom From<br>Scene                               | Parent<br>Atom                  | None                            | (2)                 |
| Teeth<br>Materials     | F Breast<br>Presets       | Debug Joints                                     |                                 | None                            |                     |
| M Eyelash<br>Materials |                           | Performance Metrics                              |                                 | [CameraRig]                     |                     |
| F Eyelash<br>Materials |                           | Preset Locks Overview.                           |                                 | CustomUnityAsset                |                     |
| Lacrimals<br>Materials | Animation                 | Keep Preset Parameter Loc<br>Between Scene Loads |                                 | Girl 01                         |                     |
| Sclera<br>Materials    |                           | Detach Person Root Contro                        |                                 | Girl 02                         |                     |
| lris<br>Materials      | Move                      | Only Show Favorite Morphs                        |                                 | InvisibleLight#2                |                     |
| Skin<br>Textures       |                           |                                                  |                                 | InvisibleLight#3                |                     |
| Skin<br>Materials 2    | Appearance<br>Presets     |                                                  |                                 | PlayerNavigationP               | anel                |
| Skin<br>Materials 1    | General<br>Presets        | Scale                                            |                                 | SubScene<br>WindowCamera        |                     |
| Skin Select            | Control &<br>Physics 2    | AT 401 401 D                                     | ntauR   +.001   +.01            |                                 |                     |
| Skin<br>Presets        |                           | Expo                                             | rt OBJ and MTL files (          | look in root folder afte        | r click)            |

- 1. Make shure, you are on the Control Tab
- 2. Click on Select Root

- 1. Make shure you are on the Tab, Control & Physics 1
- 2. Open the Drop down Menu besides Parent Atom
- 3. Select SubScene
- Now the Girl 01 is connected to the Subscene

Now doing the same thing to the second Girl, or to any other Object, you want to move together

After this has been done, select the Subscene, you have created at the beginning and the two Girls or all Objects, you have Connected to the Subscene will move together, by moving the Subscene